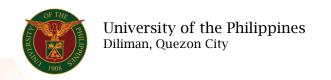

### **QUICK GUIDE**

# **Summary of Approved ATF**

### 1. Pre requisite

- o UP mail account (requested from OVPA/HRIS Team)
- o Person Record
- o Approved by the approvers

# 2. Log in to <a href="https://uis.up.edu.ph">https://uis.up.edu.ph</a>

o Enter UIS credentials (username and password) > Login button

### 3. UIS Home Page > Main Menu

 UP Authority to Fill/Hire > Authority to Fill (For Permanent Positions) > Summary of Approved ATF

# 4. Schedule Request: Define

- o Fill up all text fields especially \* indicate field
- Click the Continue button

#### 5. Review.

# Schedule Request: Review

Note: Review your changes once all information are correct.

o Click the Submit button

#### Confirmation

Note: Your request for UP Authority to Fill Summary Report has been scheduled. The Request ID is (eg. 1234567)

Click the Ok button